## **INSTRUCTIONS FOR UPLOADING TUITION FEE RECIEPT**

**上傳繳費單**

**STEP 1** 連結至銘傳大學首頁 Link to MCU website

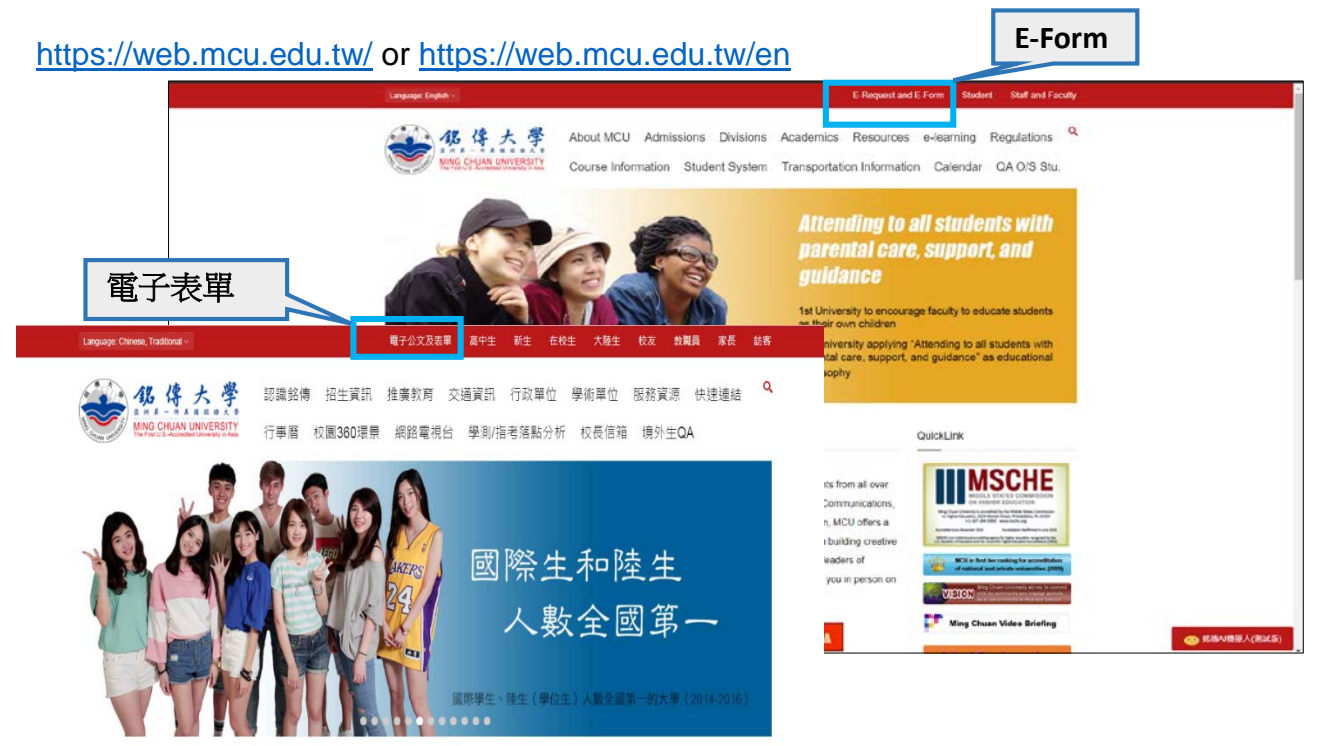

**STEP 2** 輸入學號及密碼 Enter your student ID and password

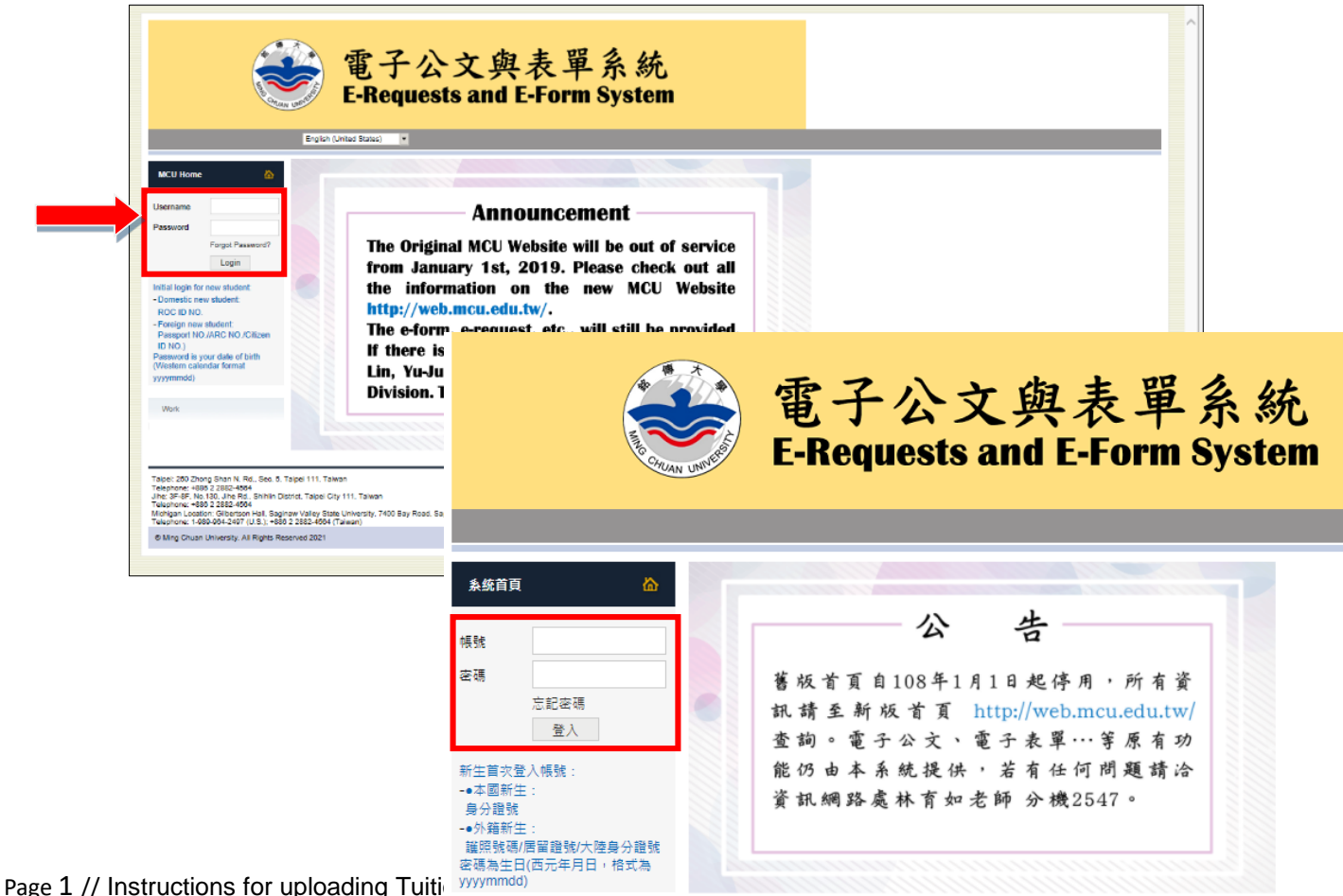

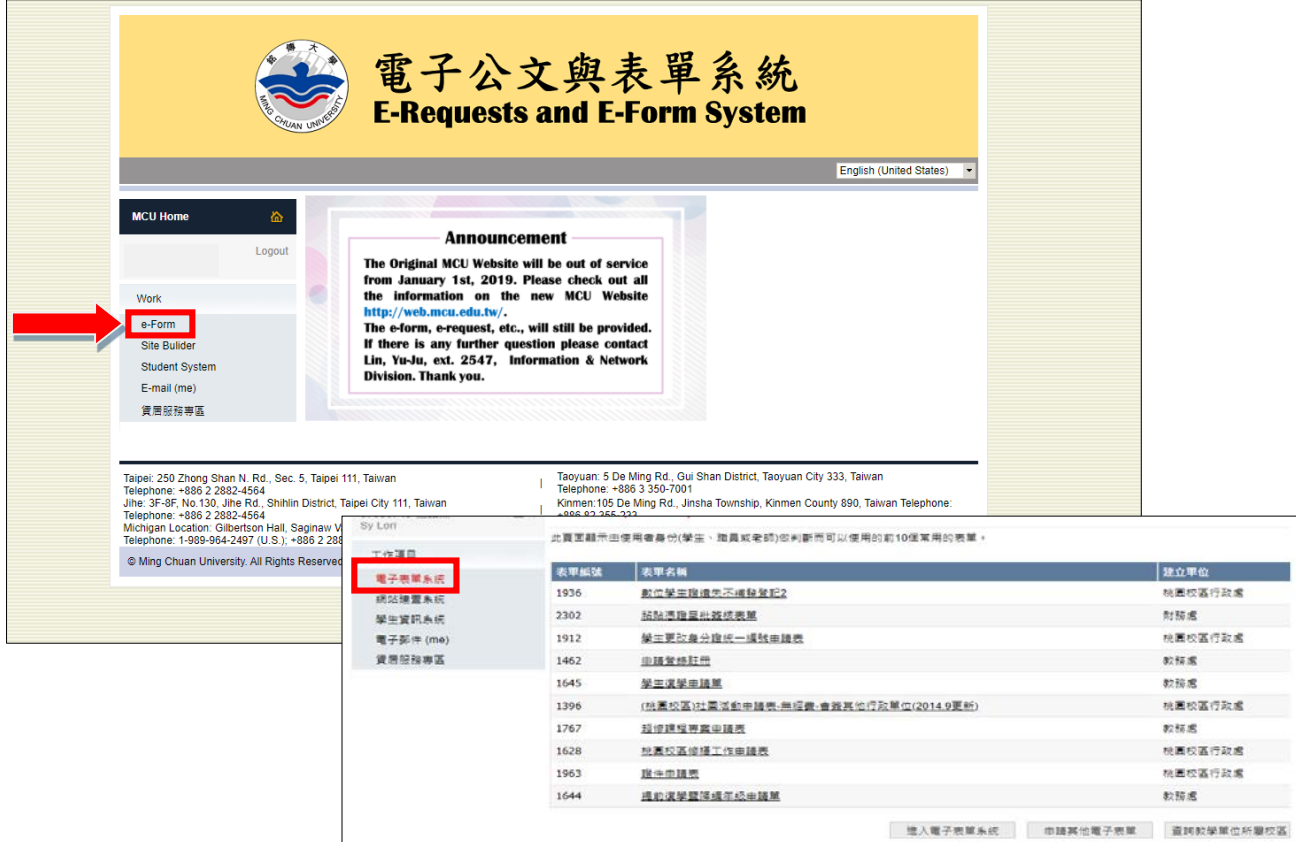

**STEP 4** 選取表單編號「1462 申請登錄註冊」Select Form ID "1462 Registration Application Form"

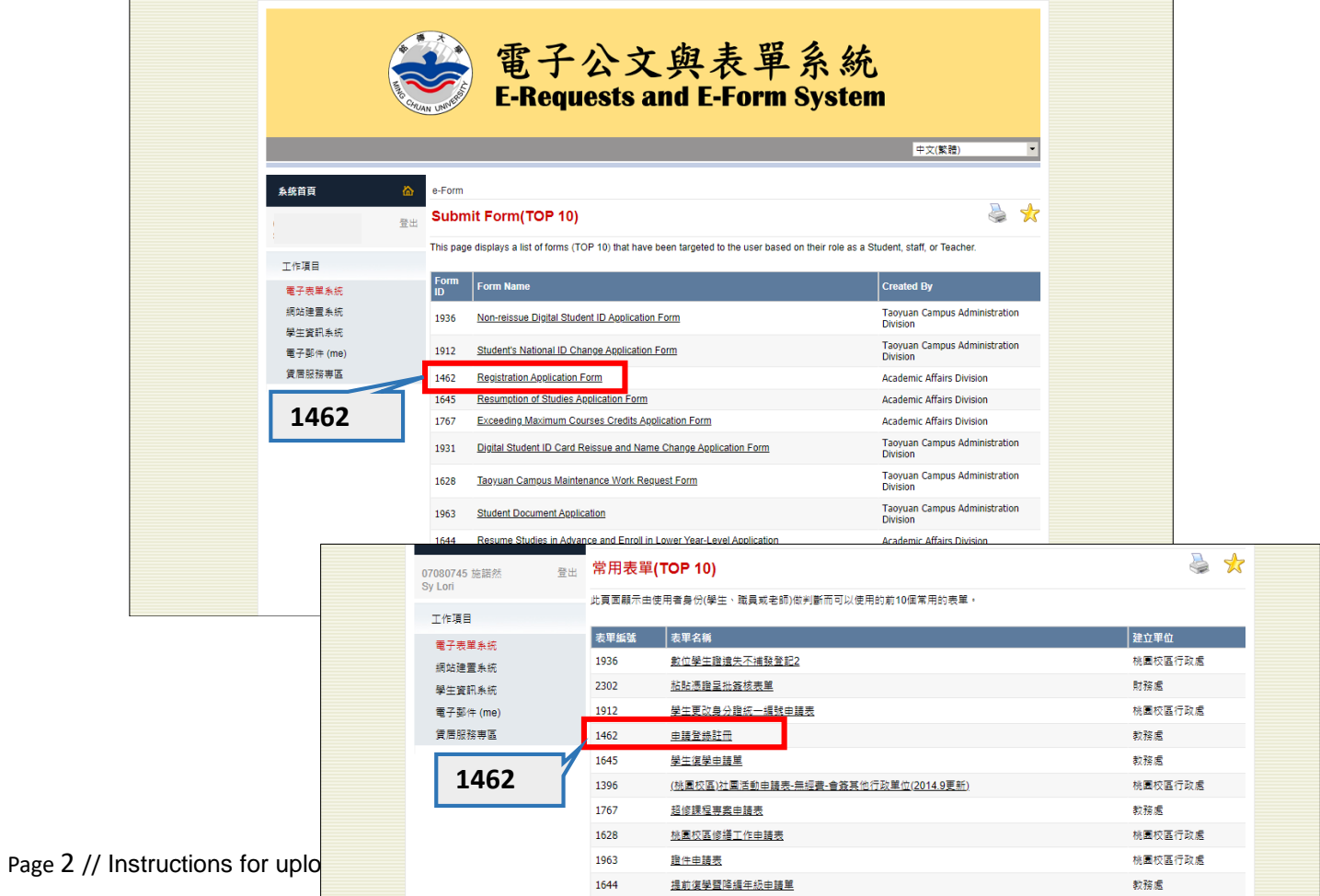

**STEP 5** 填寫資料及上傳繳費收據 Fill in the information & upload payment receipt

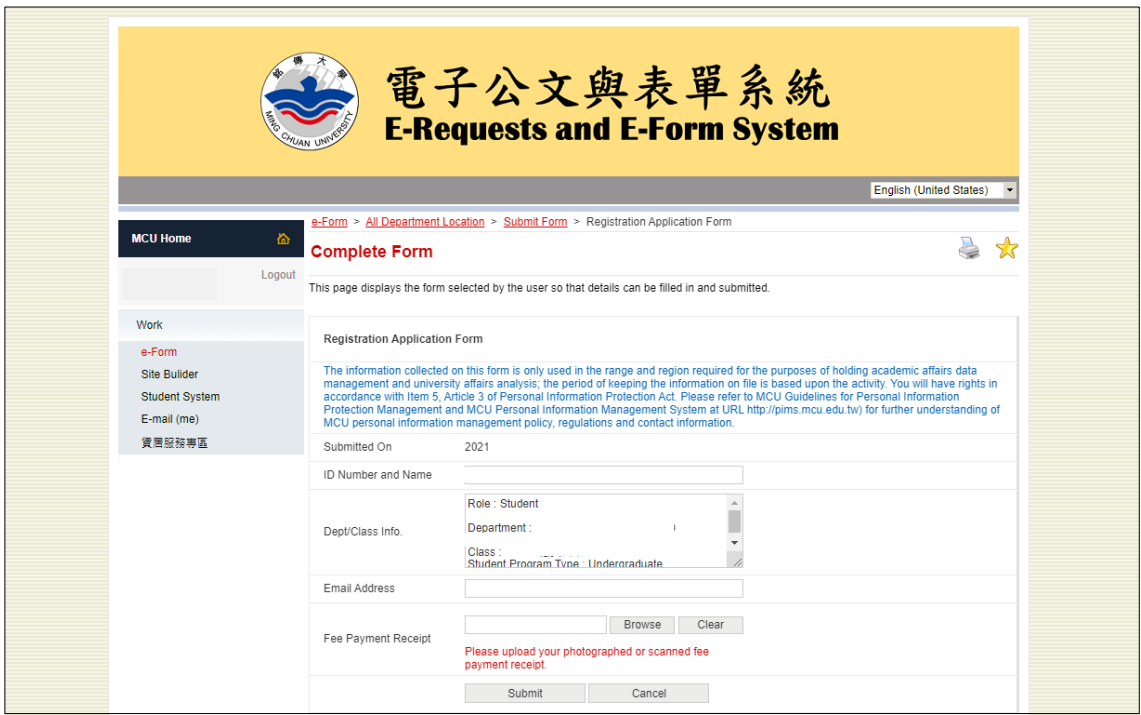